# Class Diagram User Guide

## **1 Create a Class Diagram**

1.1 After Opening the Rational Rose Suite open the file that contains all of your previous work. It should contain Use Case Diagram, Sequential Sequence Diagrams and Collaboration Diagrams.

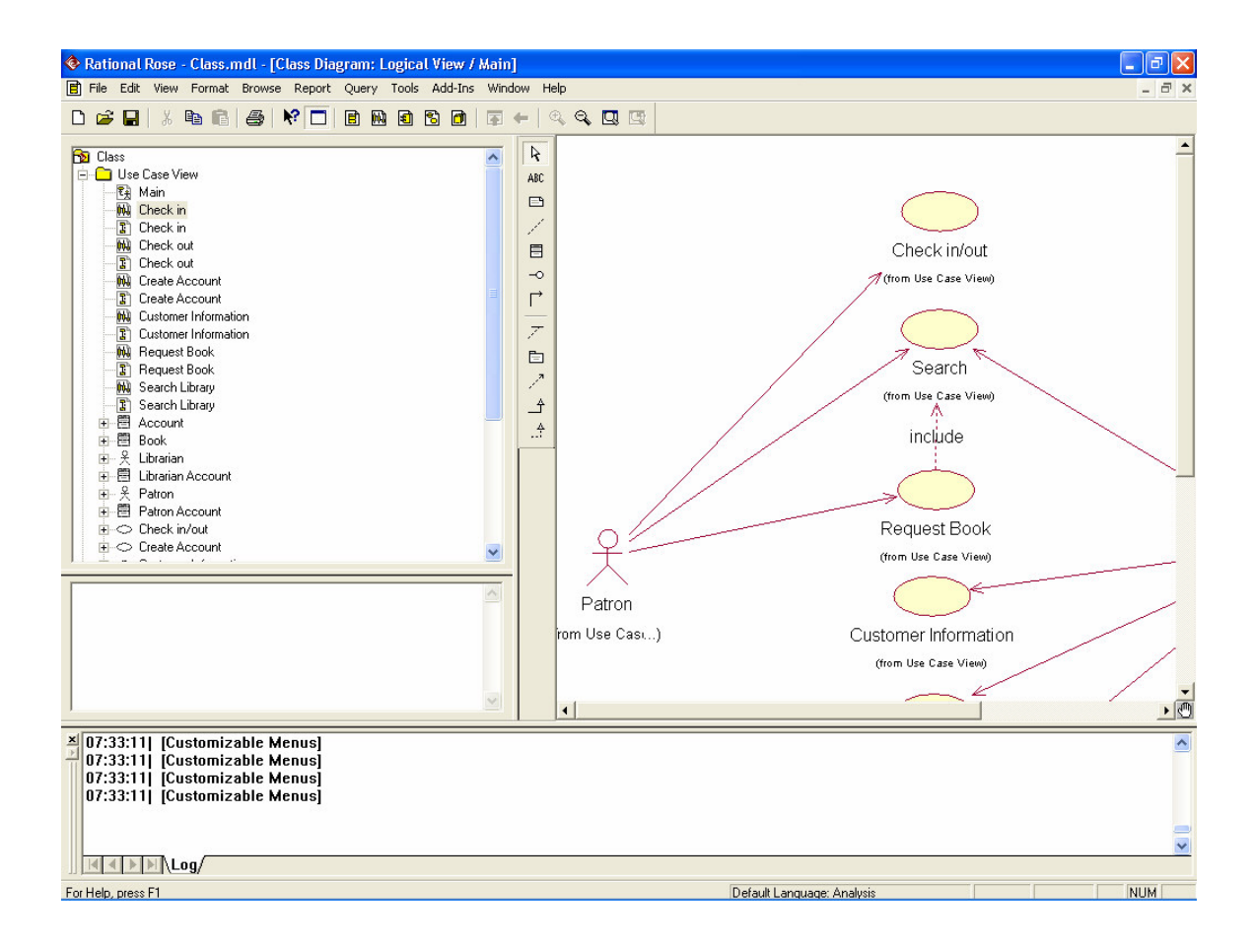

1.2 To create a new Class Diagram right click on the Use Case View in the left tree menu  $>$  New  $>$  Class Diagram.

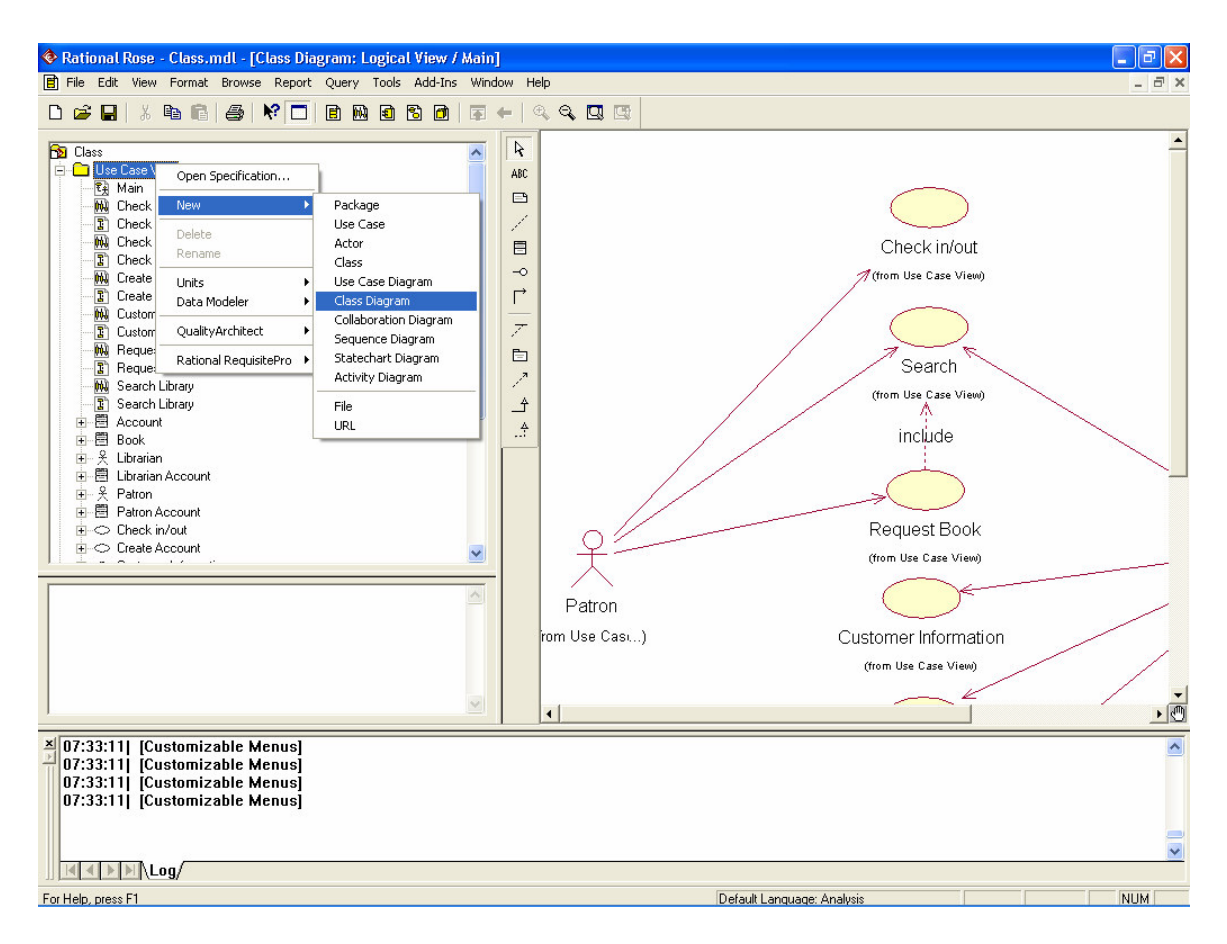

#### 1.3 Name the new file "Library Class Diagram."

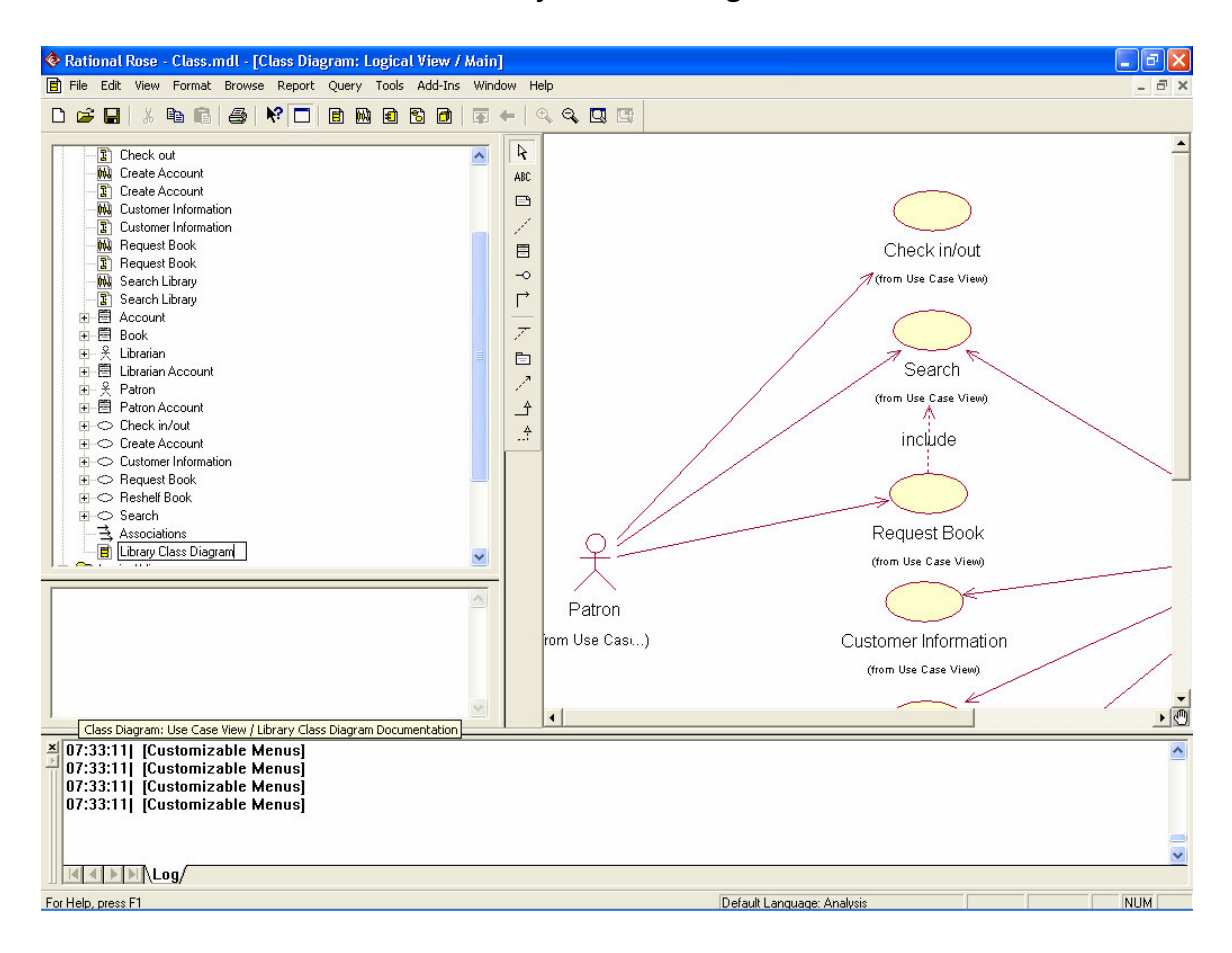

1.4 Double click Create Account you just created.

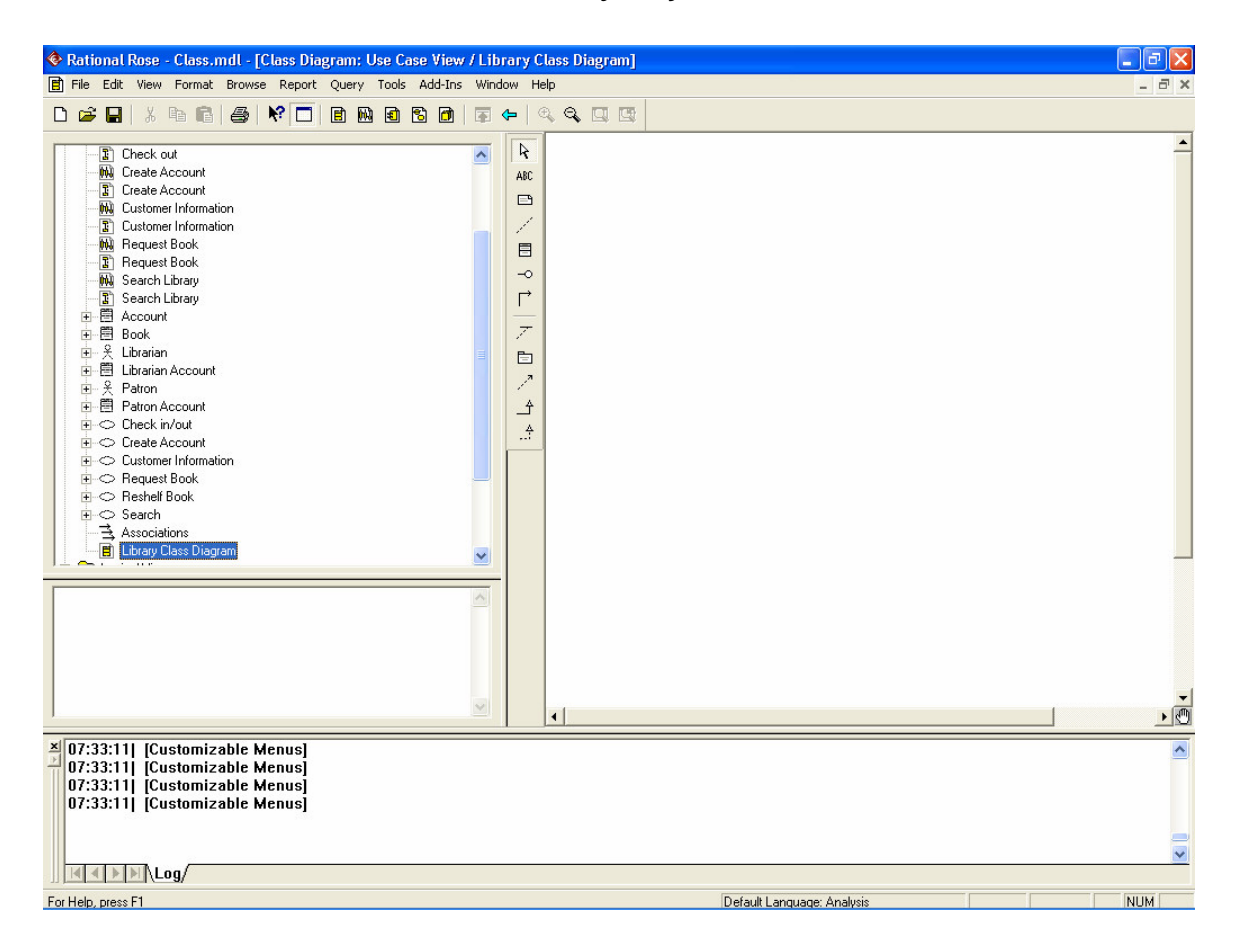

1.5 On the left tree menu right click the Use Case View > New > Class.

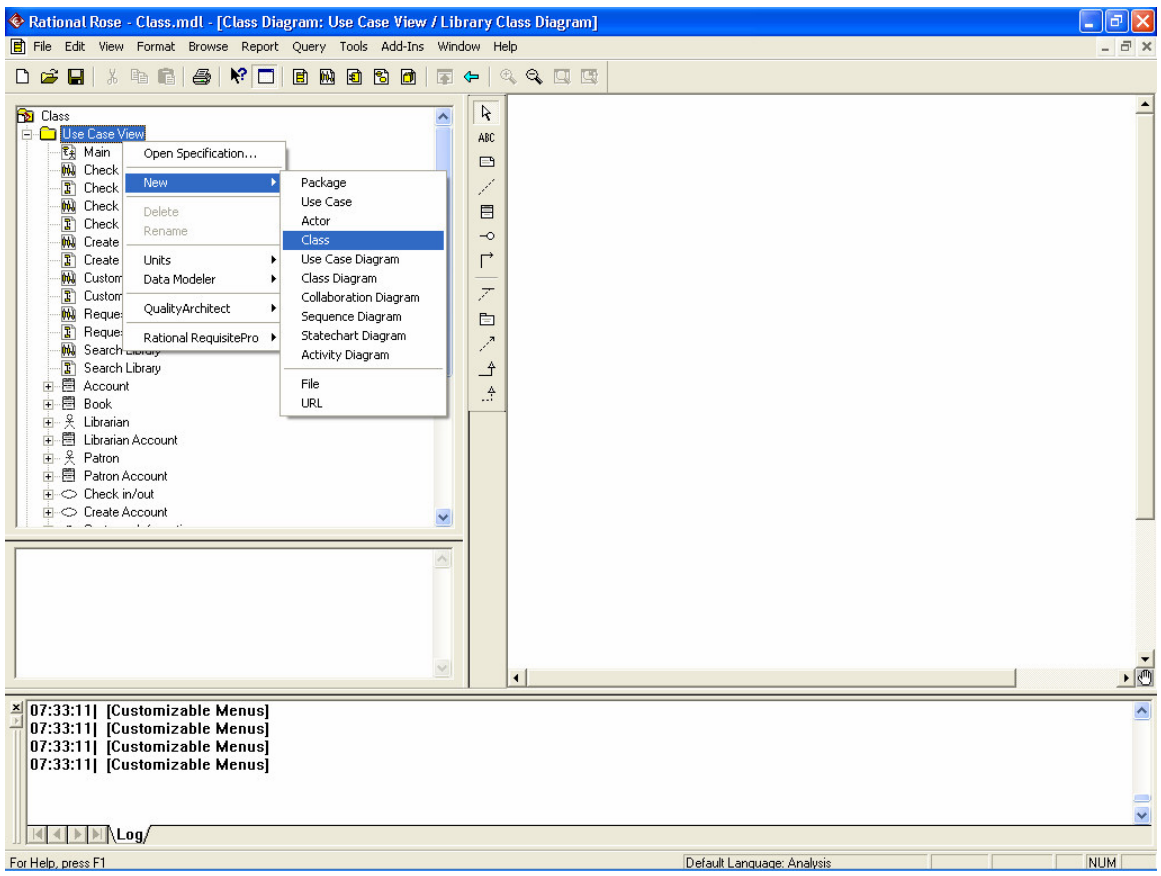

### 1.6 Name the new Class "Account."

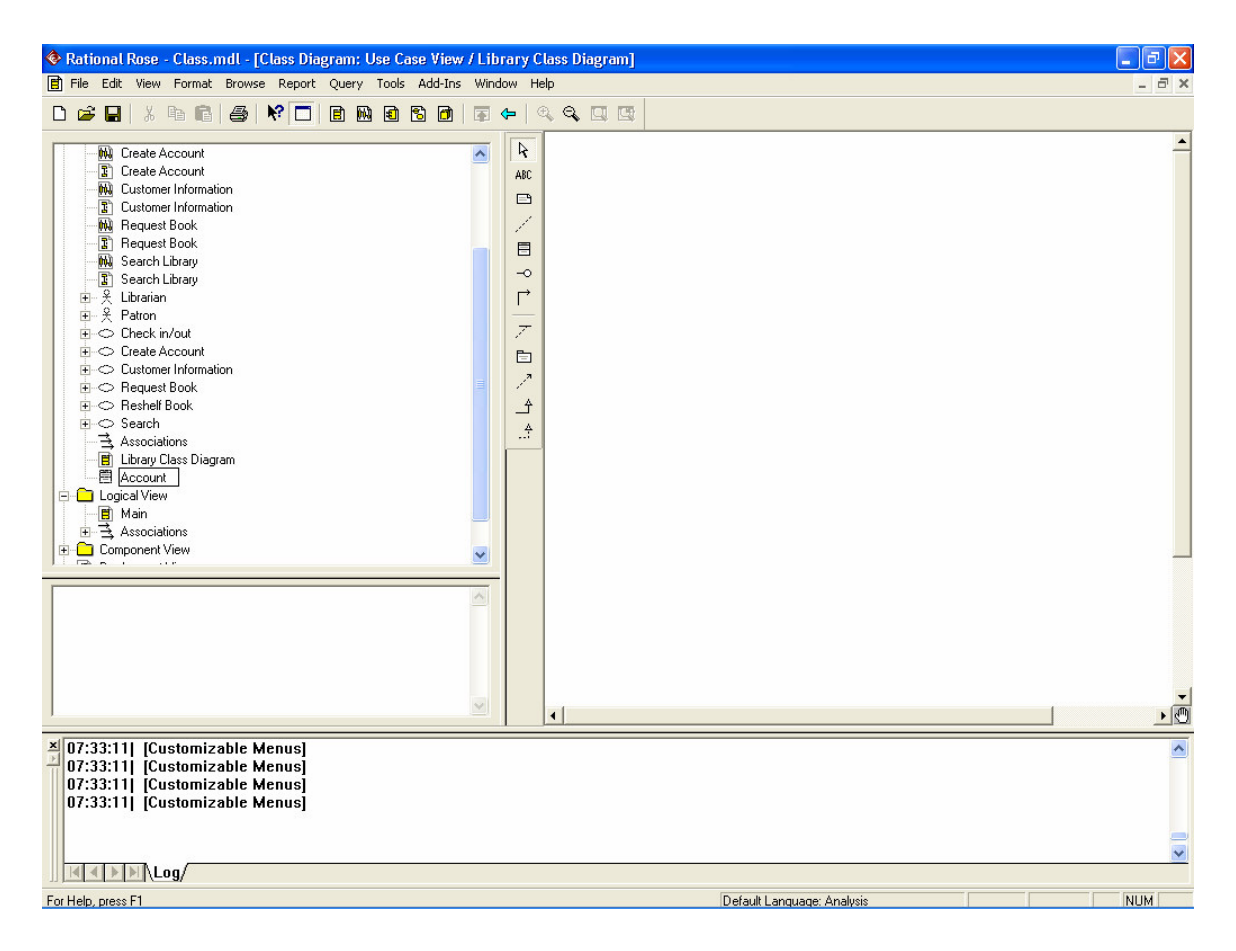

1.7 Select the Account Class and drag it onto the right window.

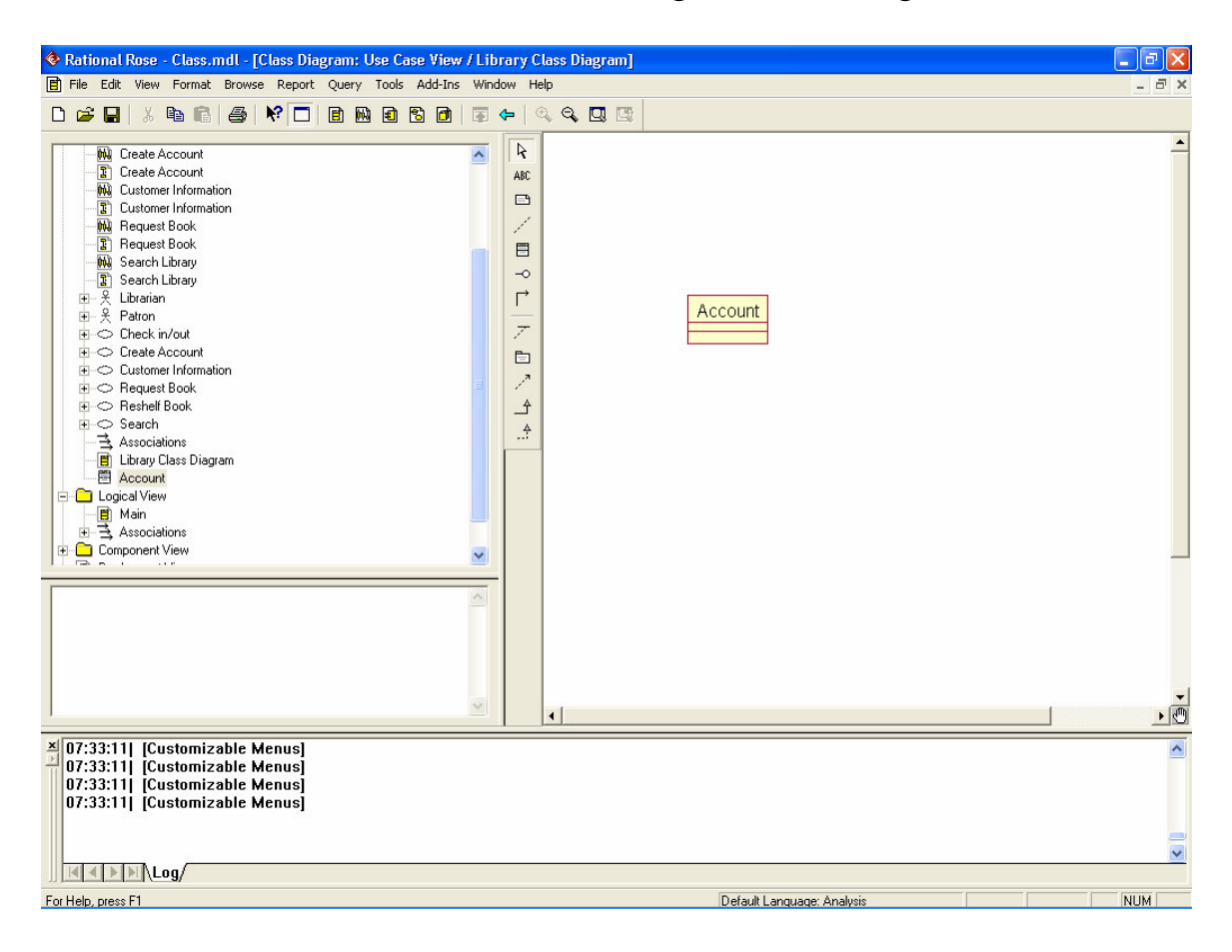

1.8 On the left tree menu right click the Use Case View > New > Class. Name the new Class "Librarian Account." Select the Librarian Account Class and drag it onto the right window.

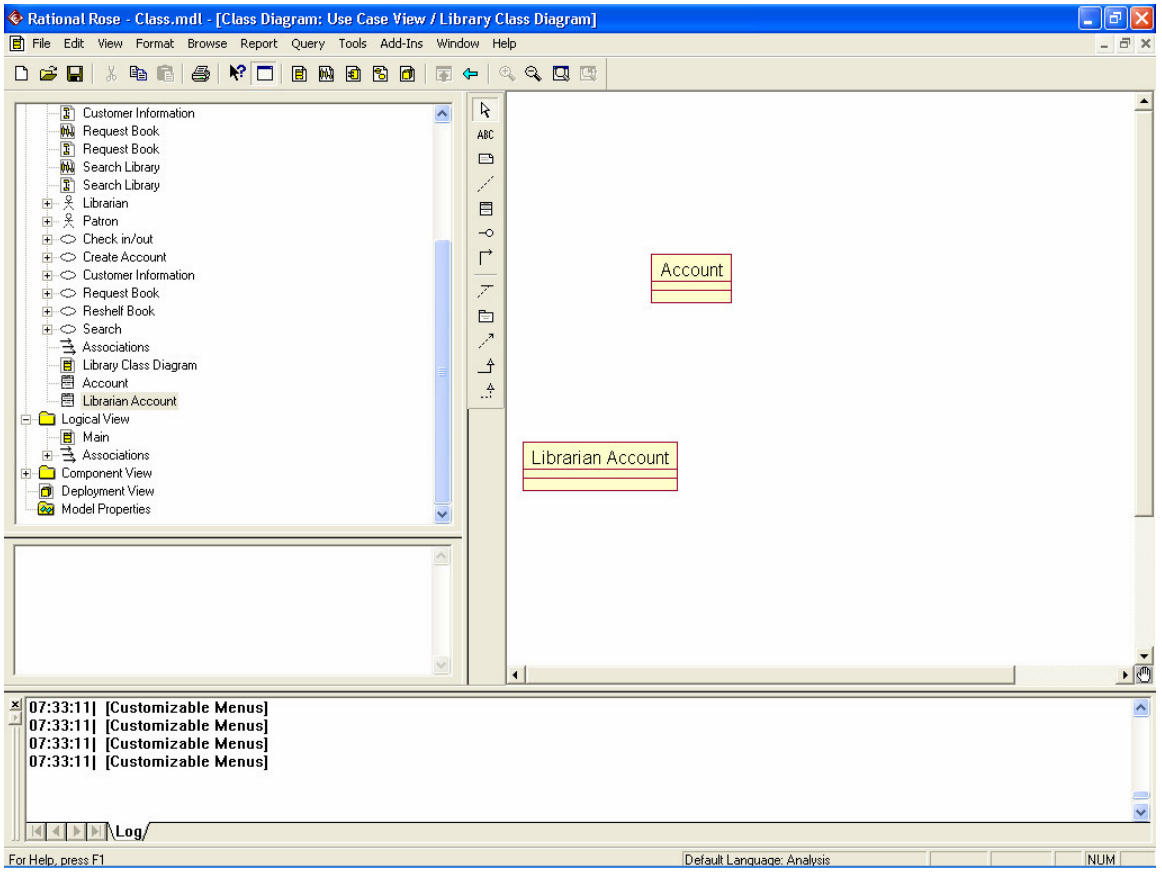

1.9 On the left tree menu right click the Use Case View > New > Class. Name the new Class "Patron Account." Select the Patron Account Class and drag it onto the right window.

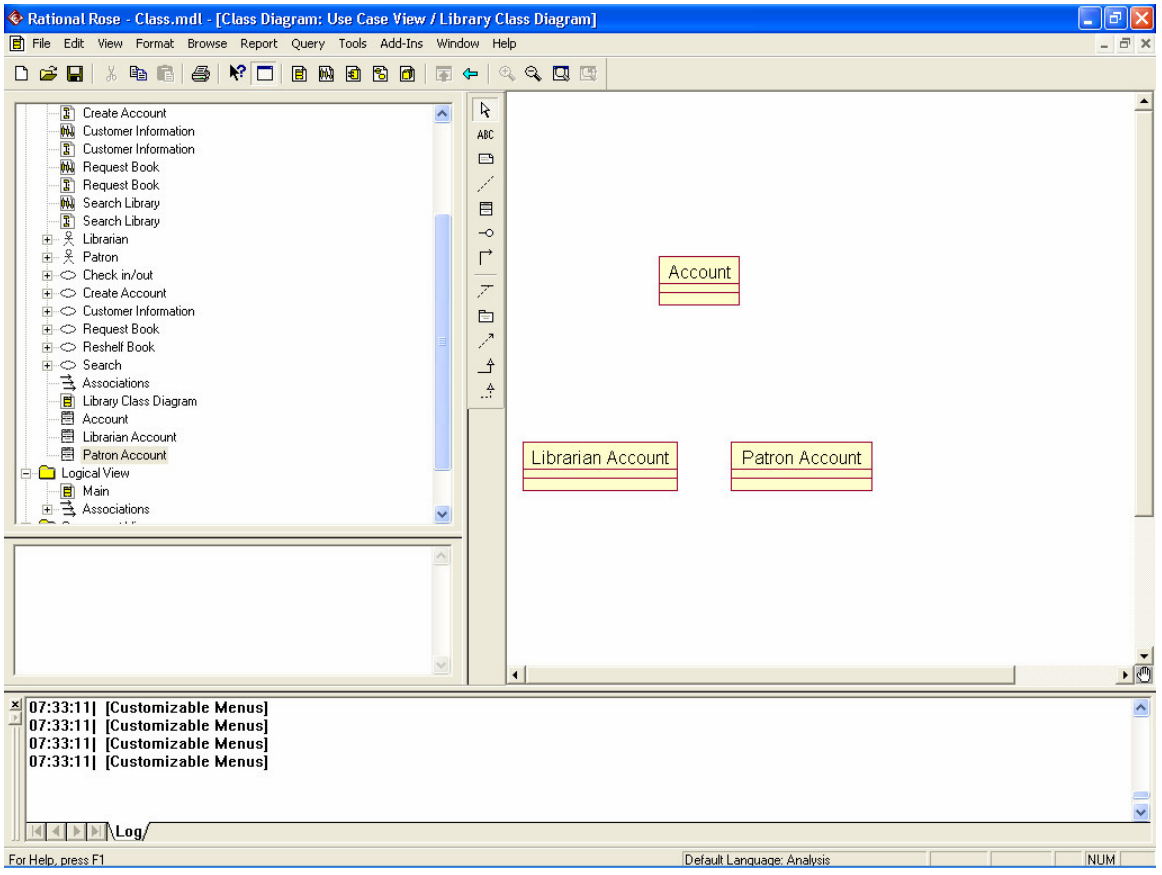

1.10 On the left tree menu right click the Use Case View > New > Class. Name the new Class "Patron Account." Select the Patron Account Class and drag it onto the right window.

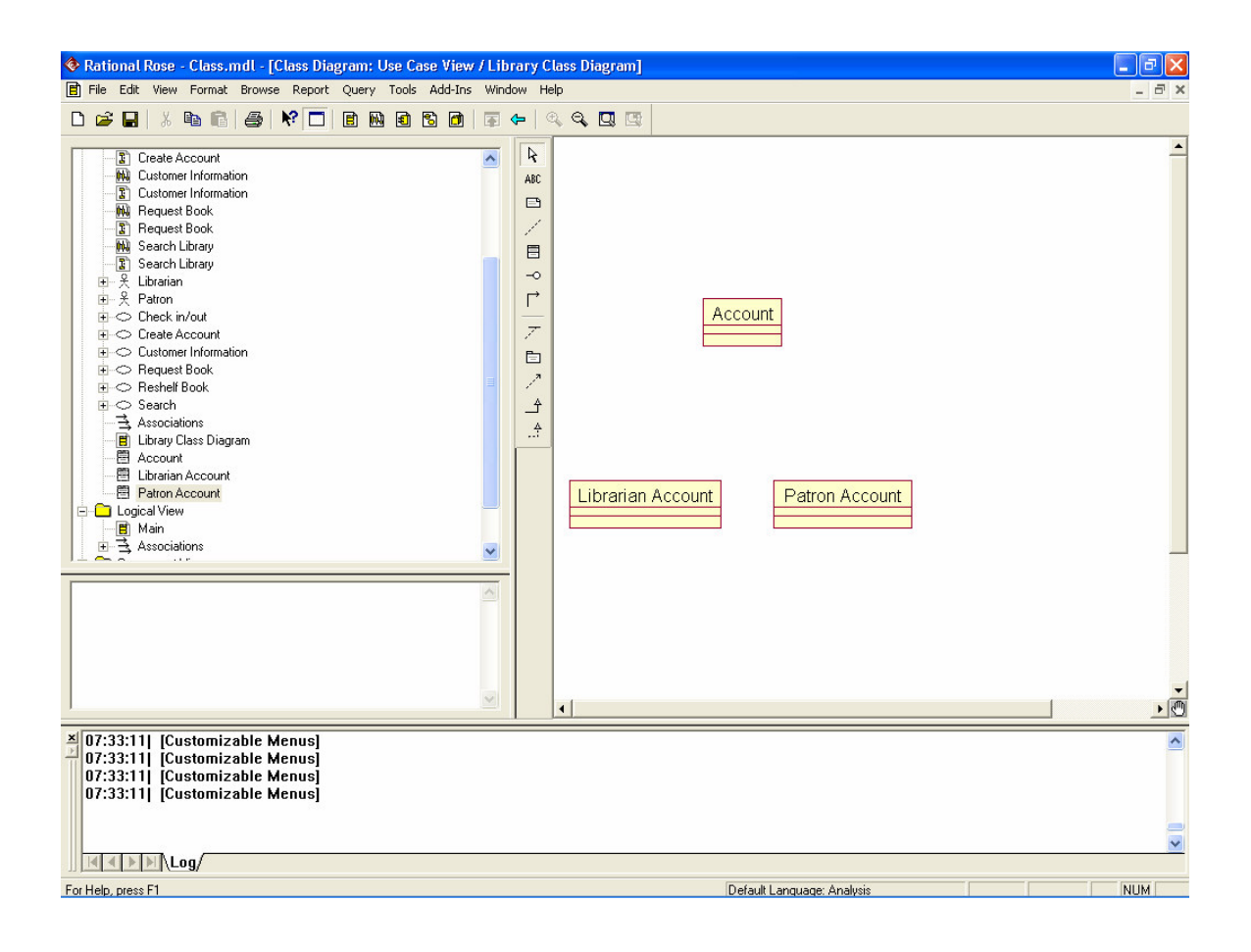

1.11 On the left tree menu right click the Use Case View > New > Class. Name the new Class "Book." Select the Book Class and drag it onto the right window.

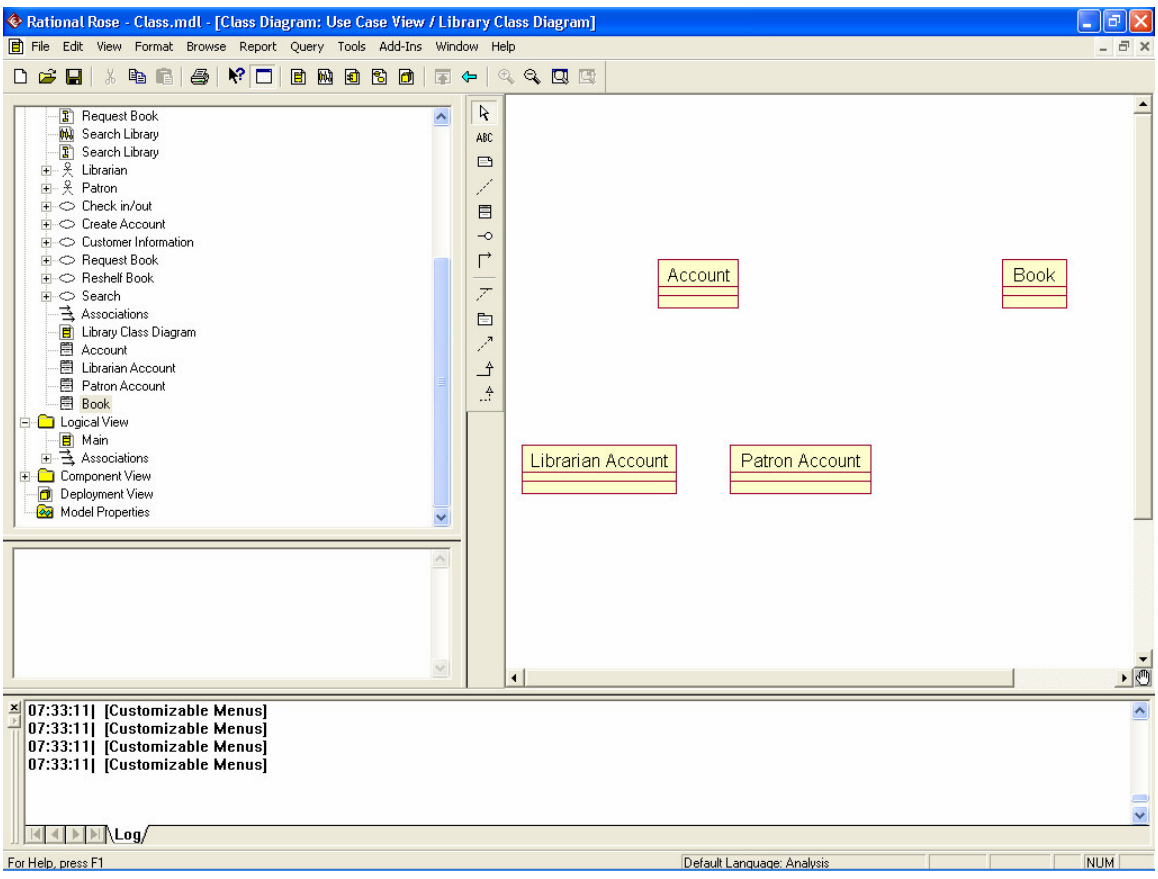

1.12 On the middle toolbar click the generalization button.

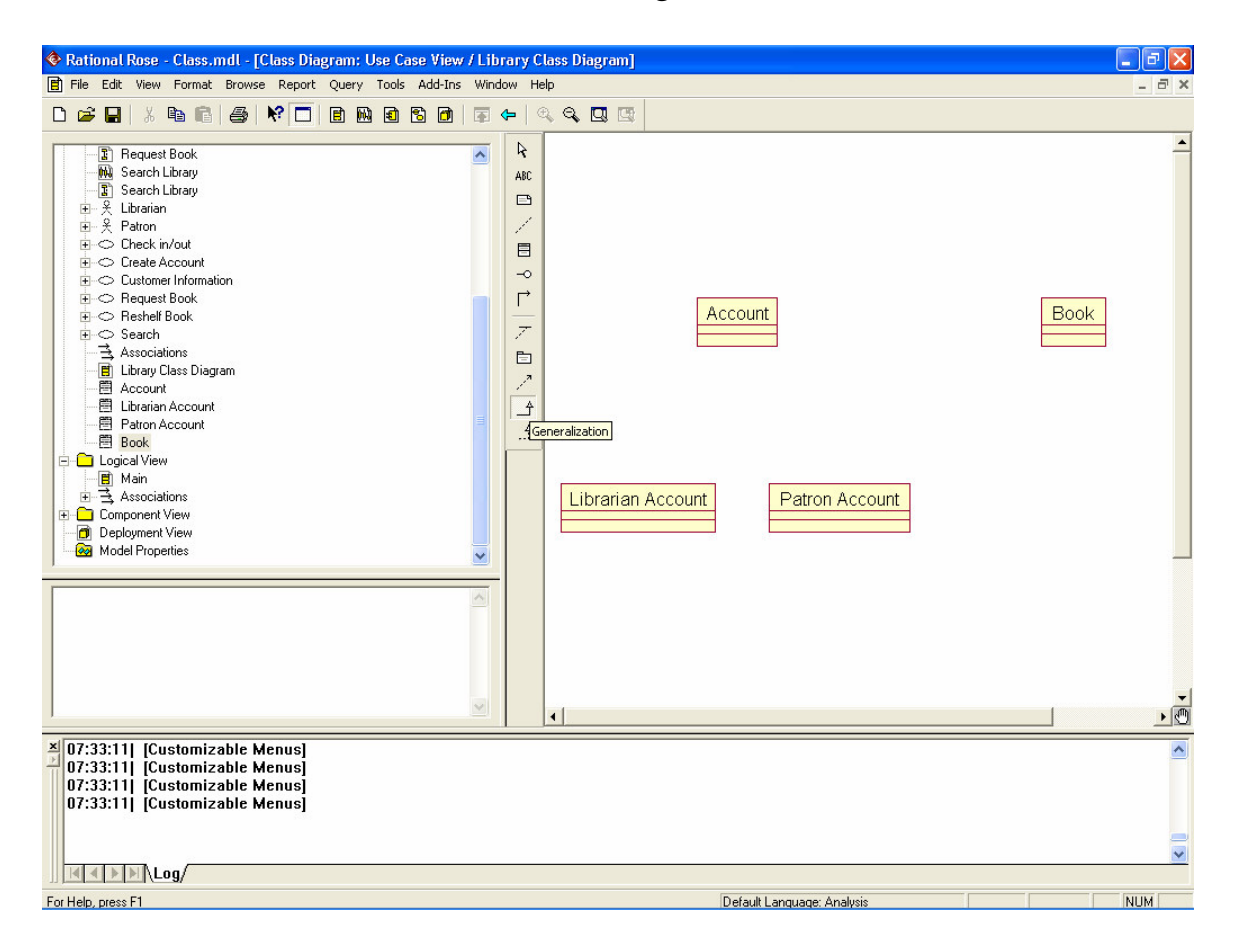

1.13 Click on the Librarian Account Class and then click the Account Class.

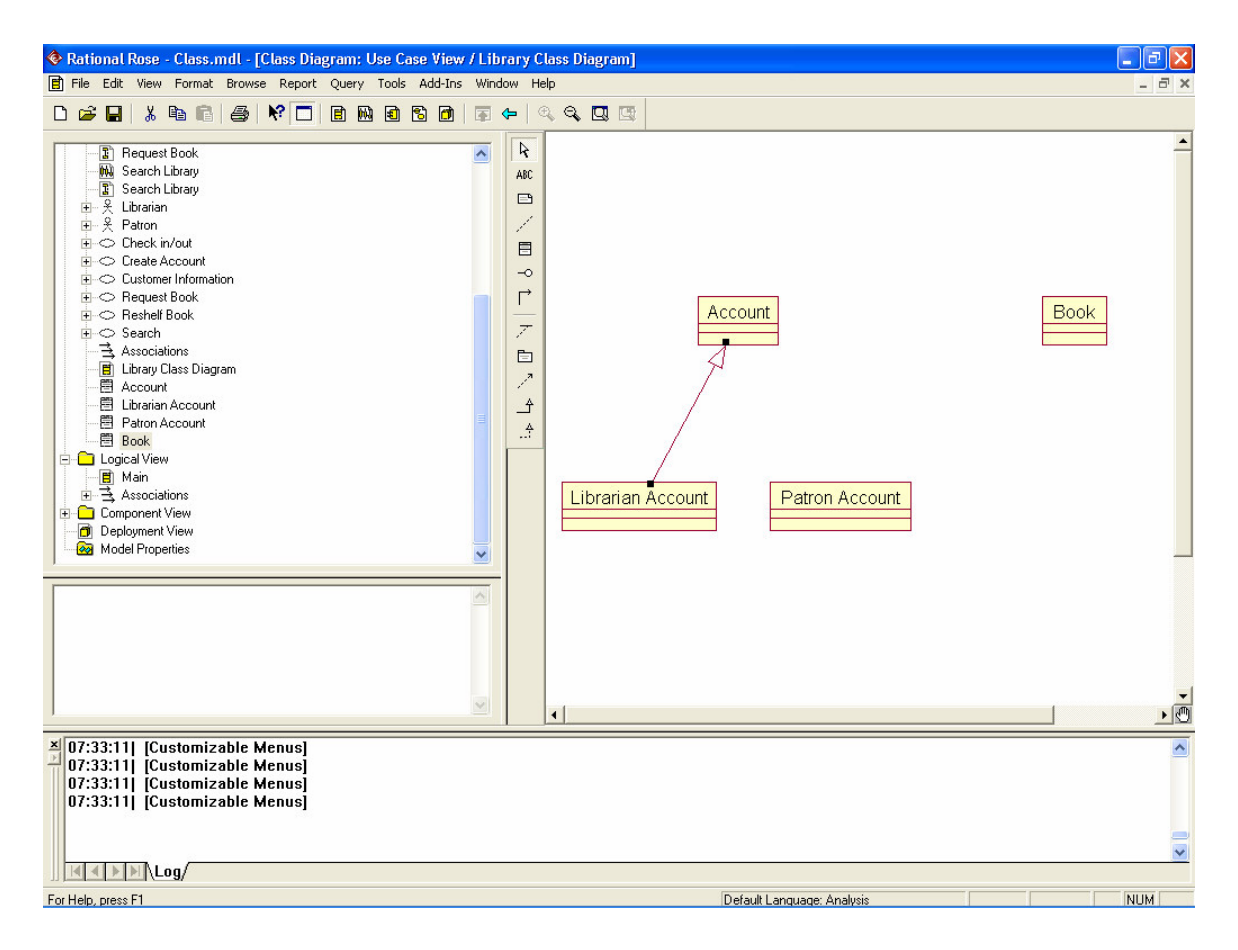

1.14 On the middle toolbar click the generalization button. Click on the Patron Account Class and then click the line that goes from Librarian Account to Account.

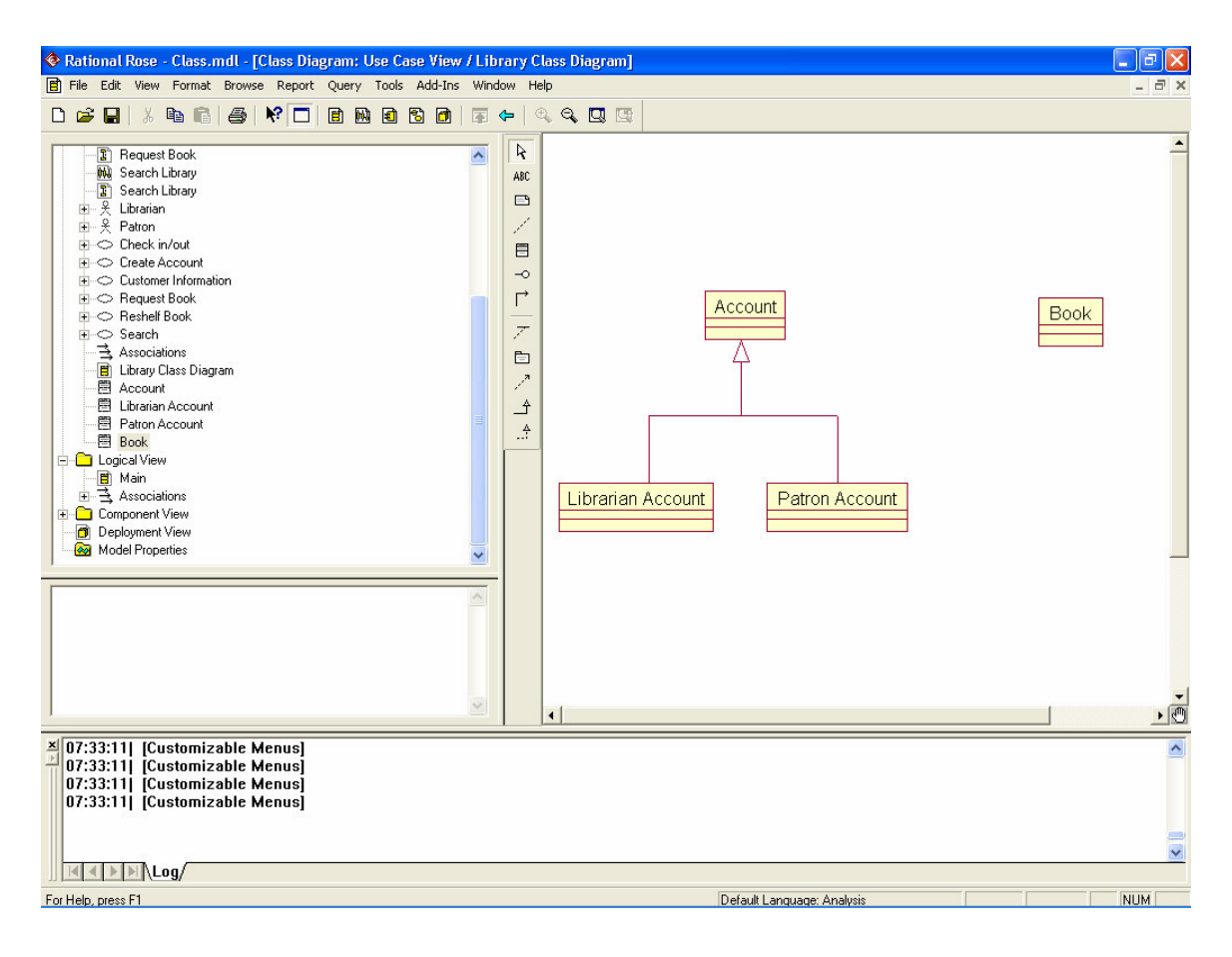

1.15 Now the Attributes for the Book class will be created. Right click on the Book Class and click New Attribute. Type "Title."

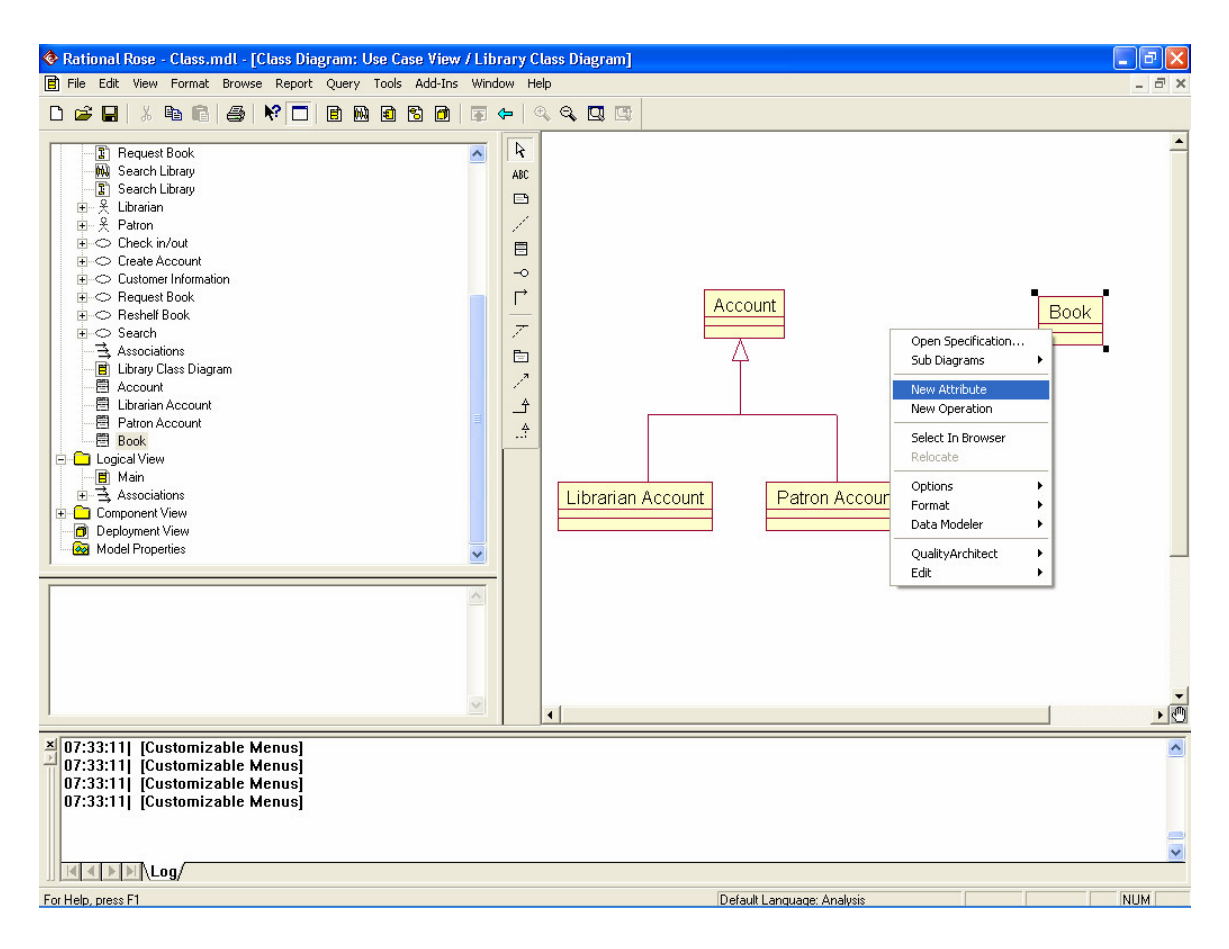

#### 1.16 Type "Title."

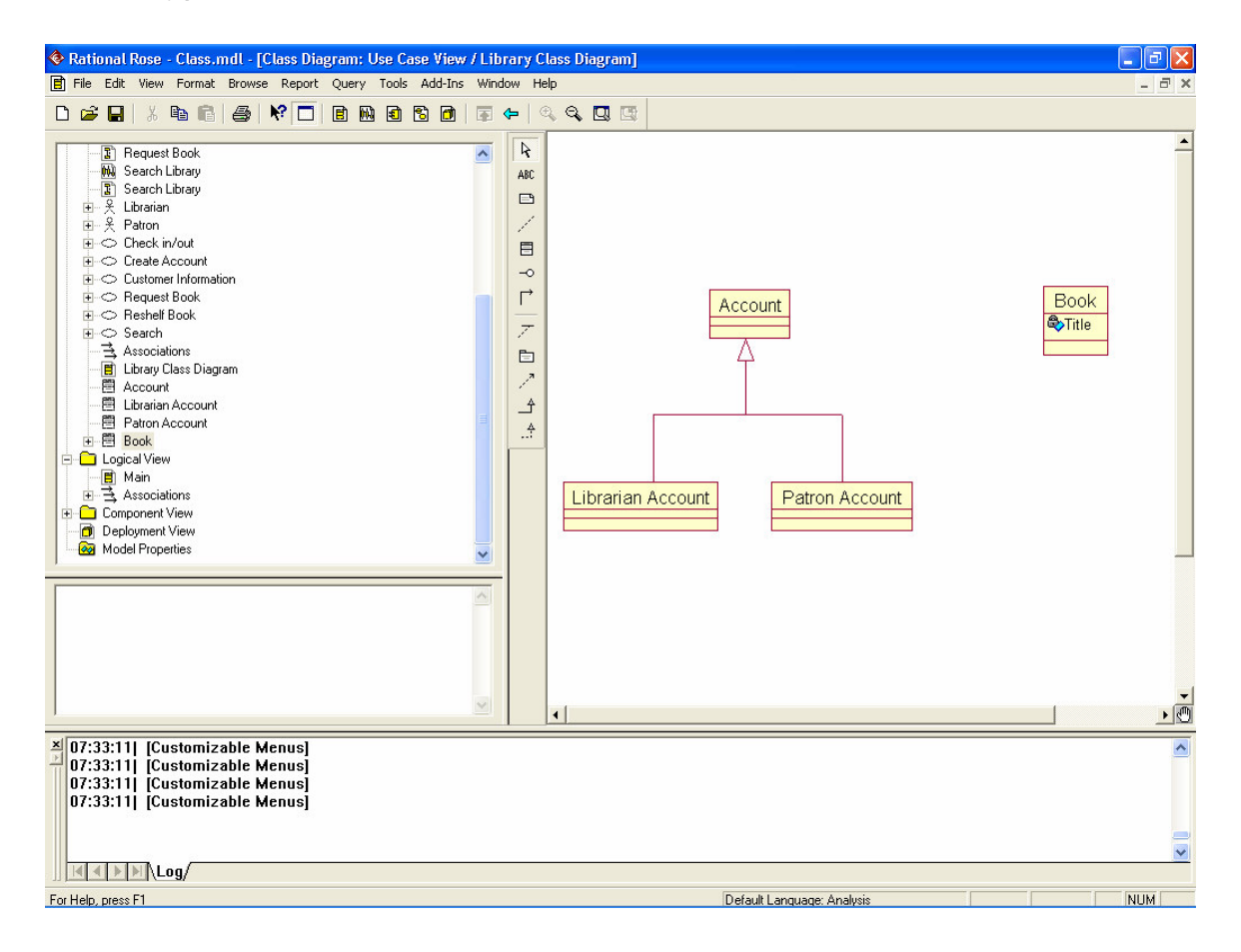

1.17 Repeat steps 1.15 and 1.16 and create the following attributes for the Book Class: Author, ISBN, Book ID and Genre.

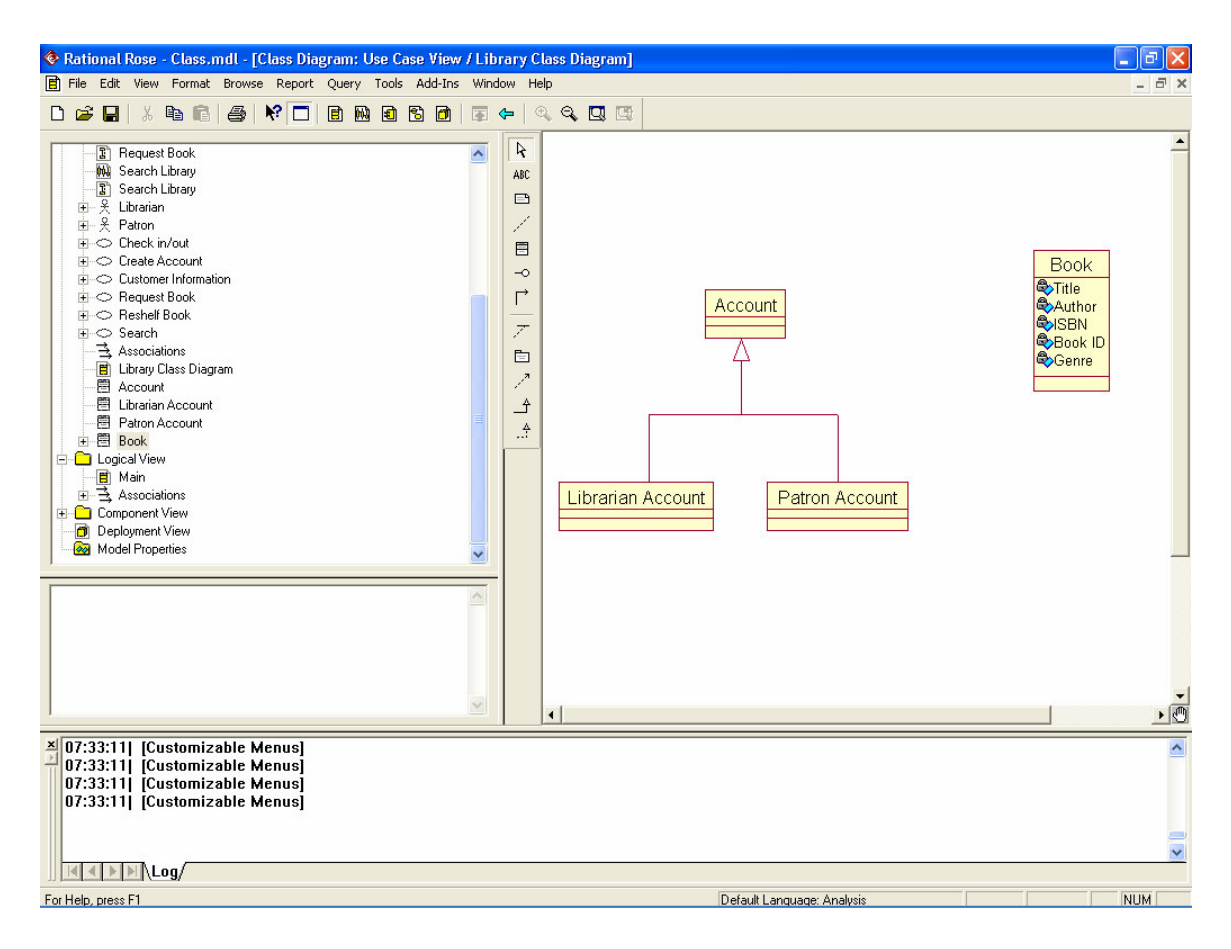

1.18 Create the following attributes for the Account Class: username, first name, last name, email, password and library ID.

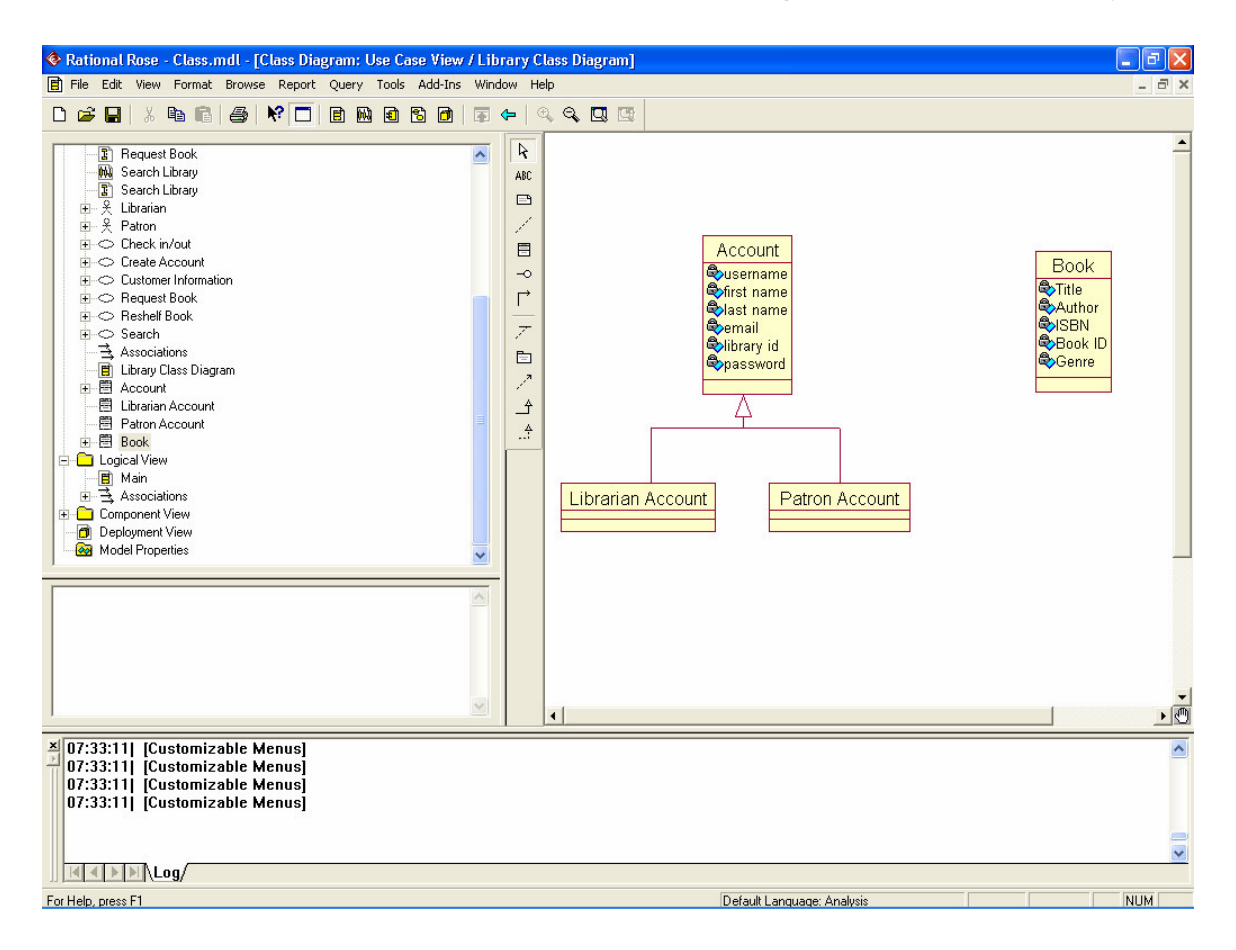

1.19 Create the array[] checkedOutBooks attribute for the Patron Account Class.

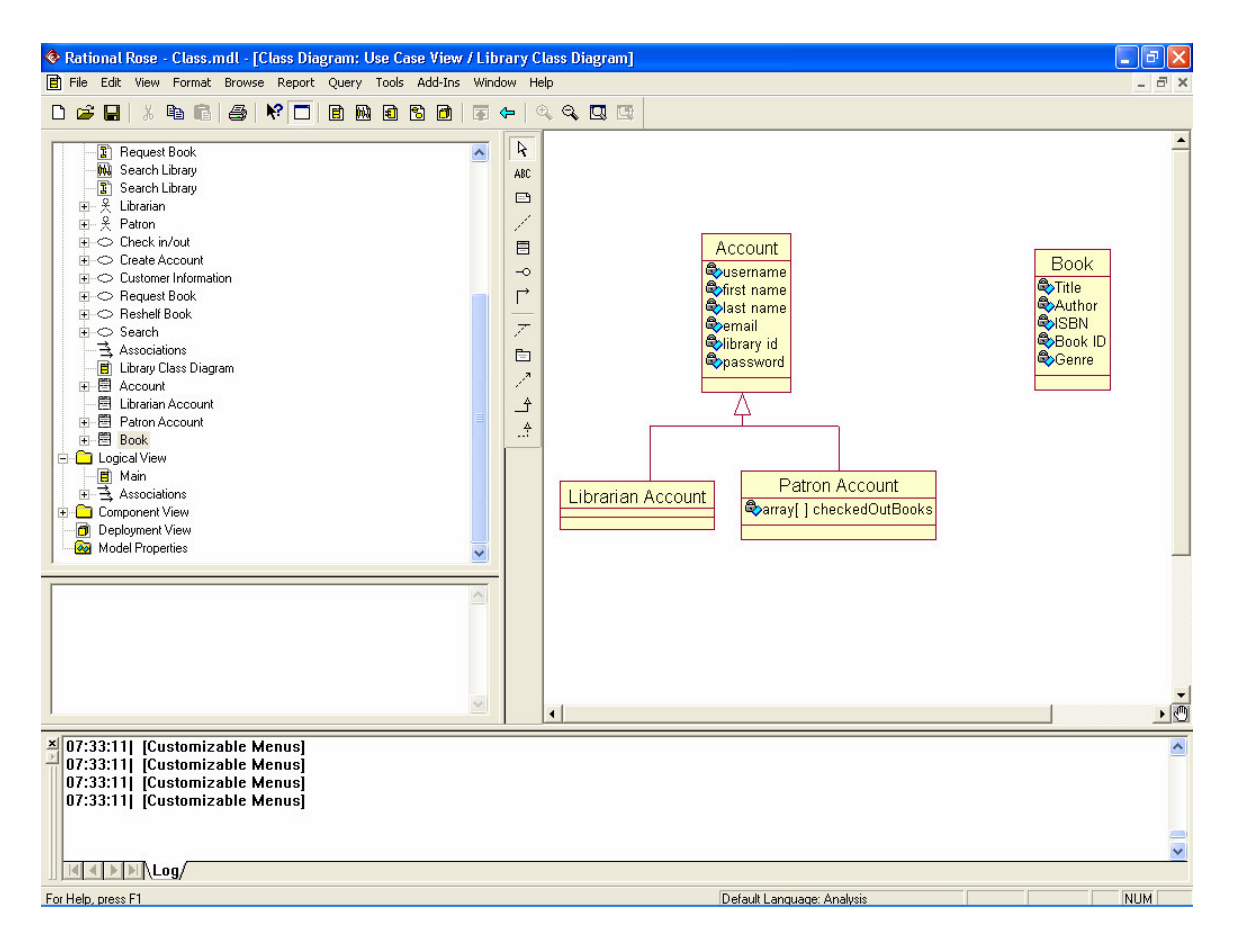

1.20 Now the Operation for the Book class will be created. Right click on the Book Class and click New Operation.

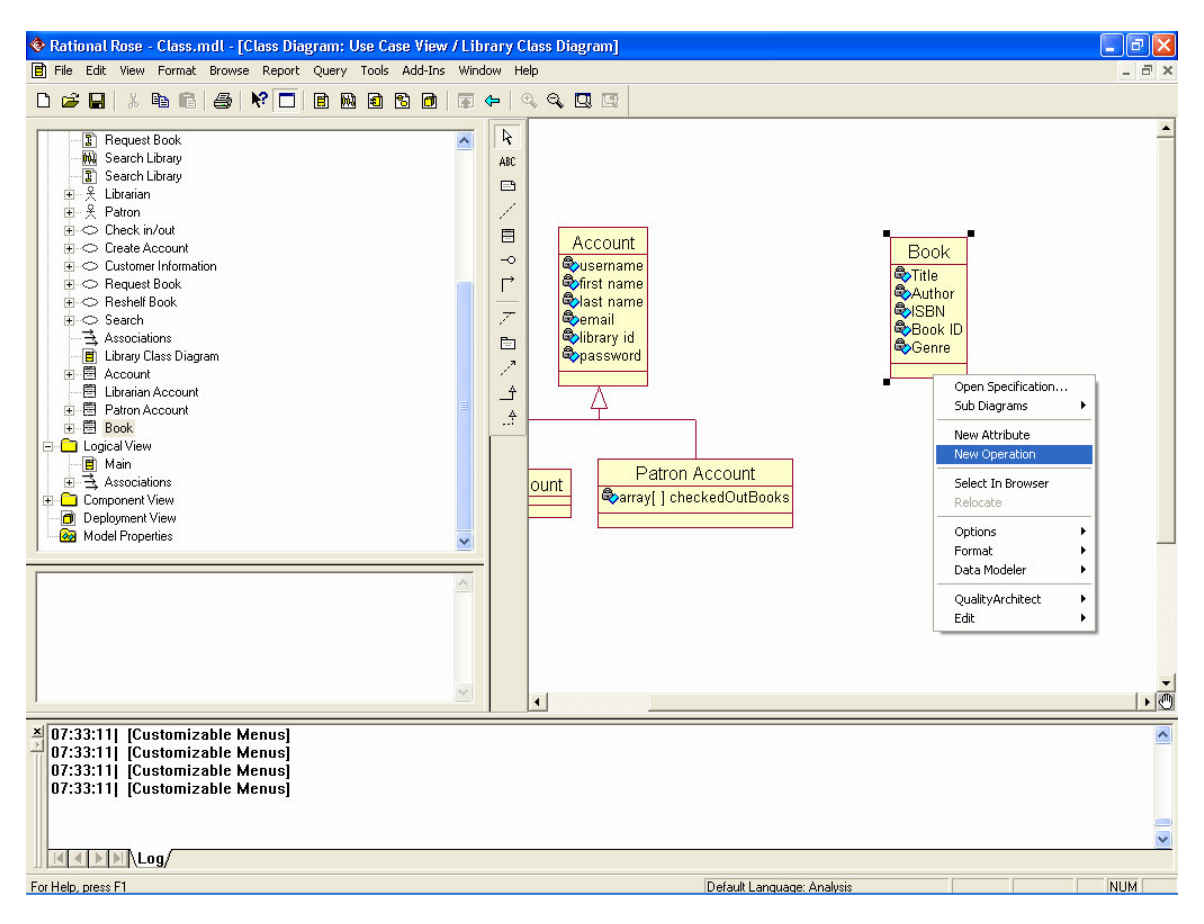

### 1.21 Type "isAvailable()."

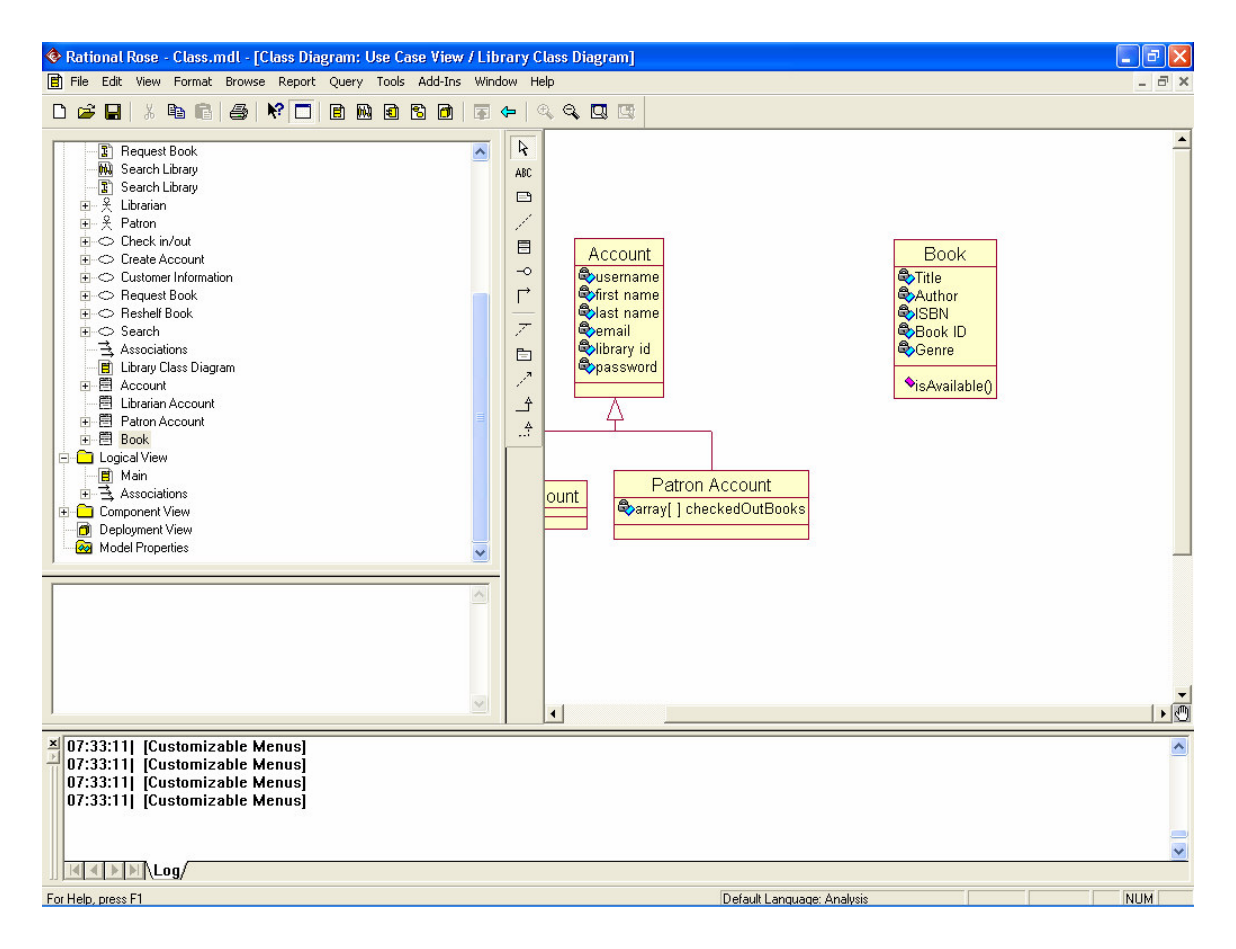

1.22 Create the following attributes for the Book Class: requestBook(), searchByAuthor() and searchByTitle().

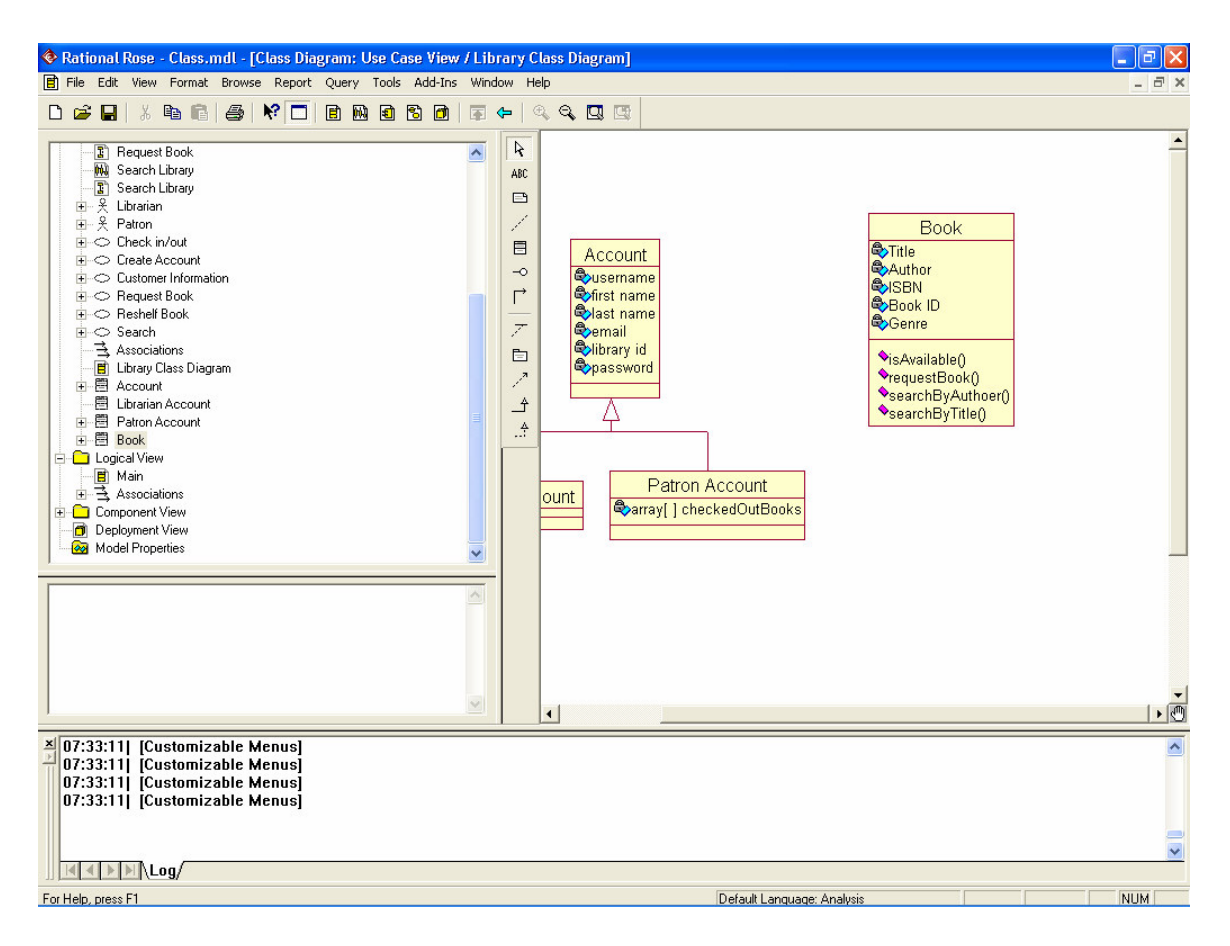

1.23 Create the following attributes for the Account Class: createNewUser(), modifyUserInfo(), renew(), requestBook(), checkIn() and checkOut().

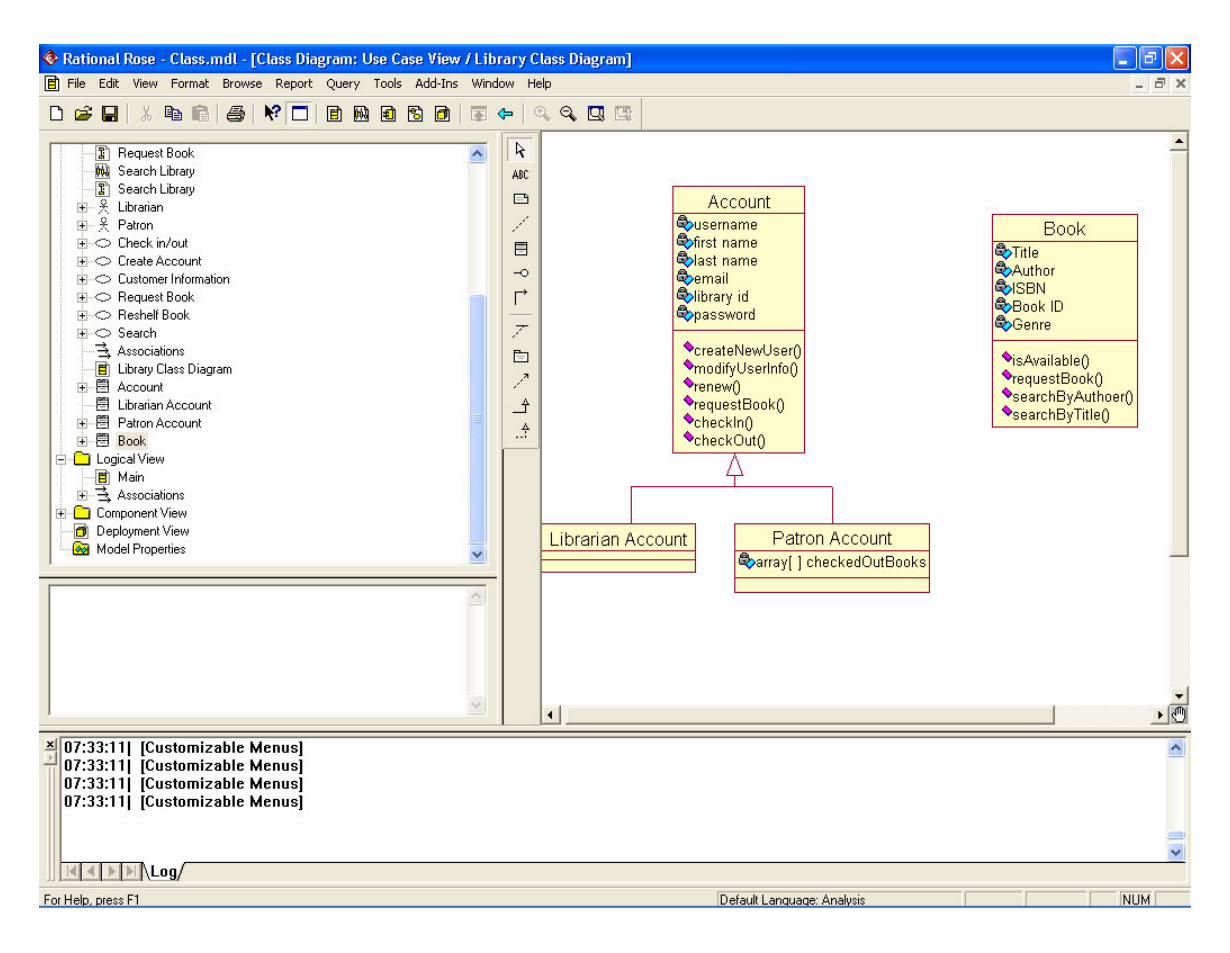

1.24 Create the recallBook() operation for the Librarian Account Class.

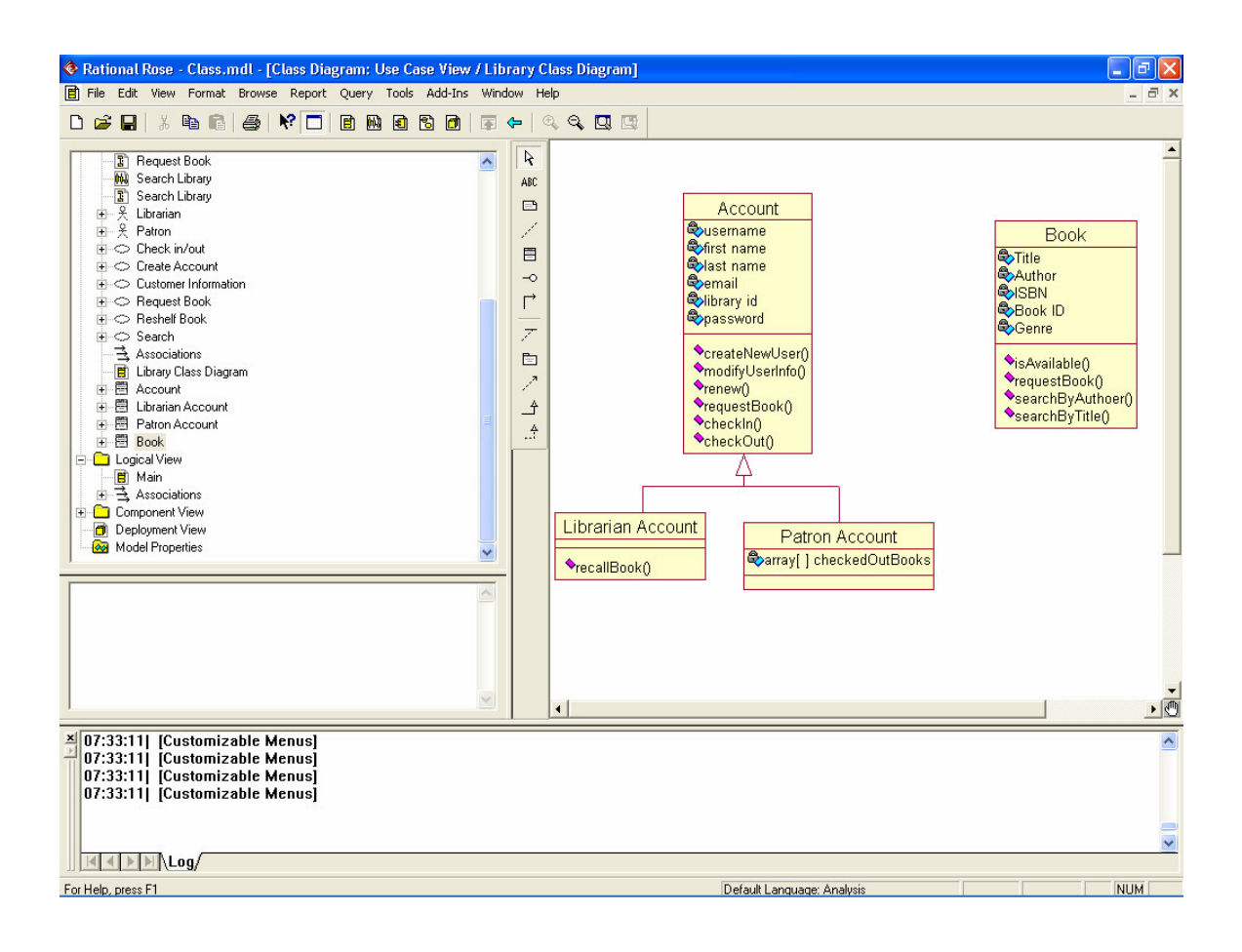

1.25 The diagram is now finished. Click File > Save and then File > Exit to close the program. Here is the finished diagram.

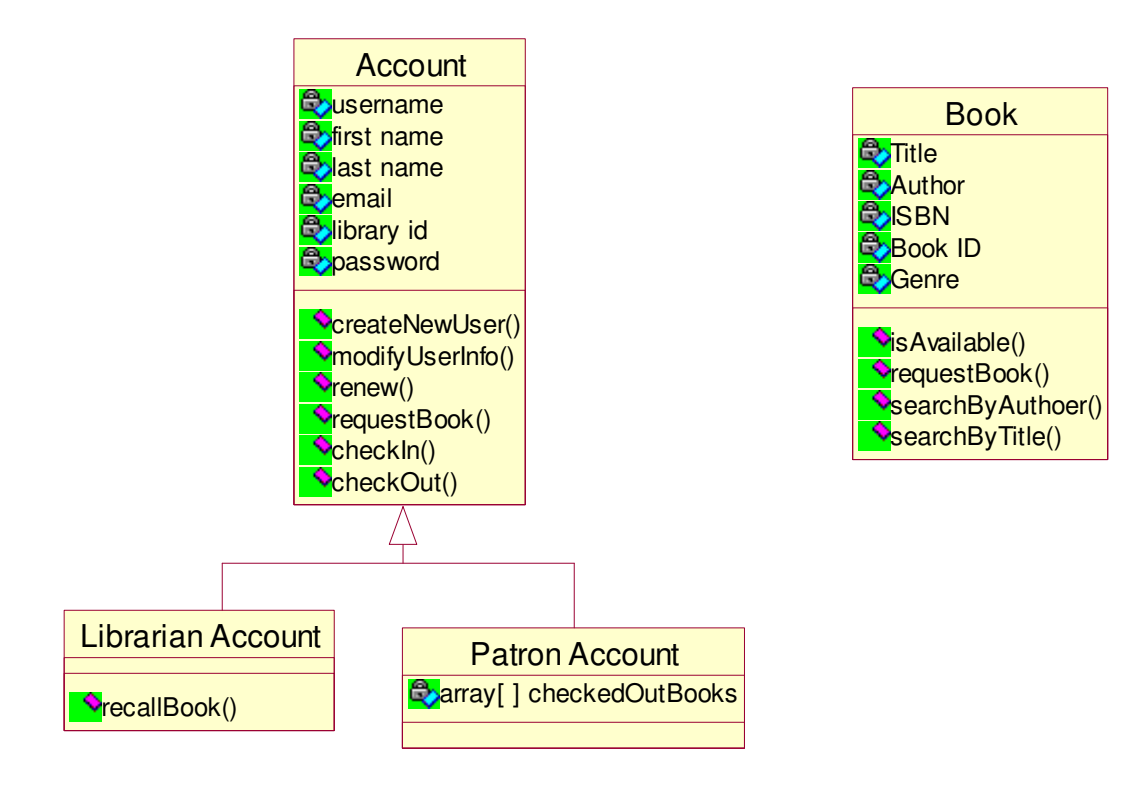